To Log into Google Classroom (Para iniciar sesión en Google Classroom):

Please log into your device. For district Chromebooks, by default Google is the search engine used. For personal devices, you will need to use Google. (Inicia sesión en tu dispositivo. Para las Chromebooks del distrito, por defecto Google es el motor de búsqueda utilizado. Para dispositivos personales, deberá usar Google.)

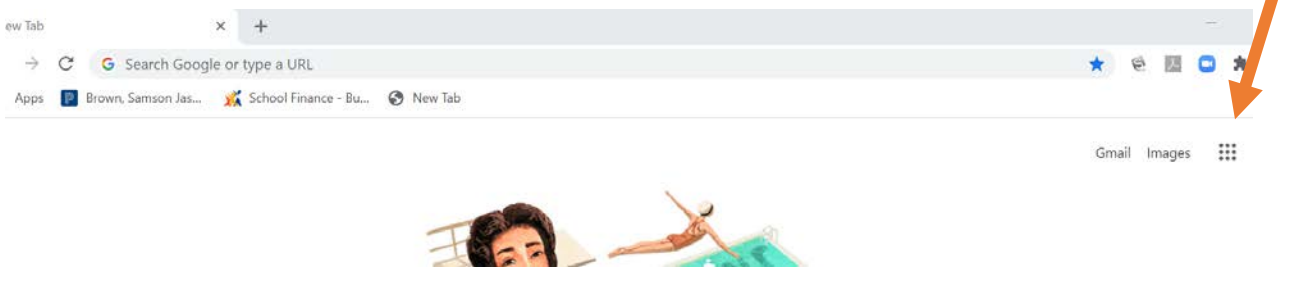

Click on the 3 by 3 grid of dots: When you do this, a new window opens as seen below:

(Haga clic en la cuadrícula de 3 puntos por línea: cuando haga esto, se abrirá una nueva ventana como se ve a continuación)

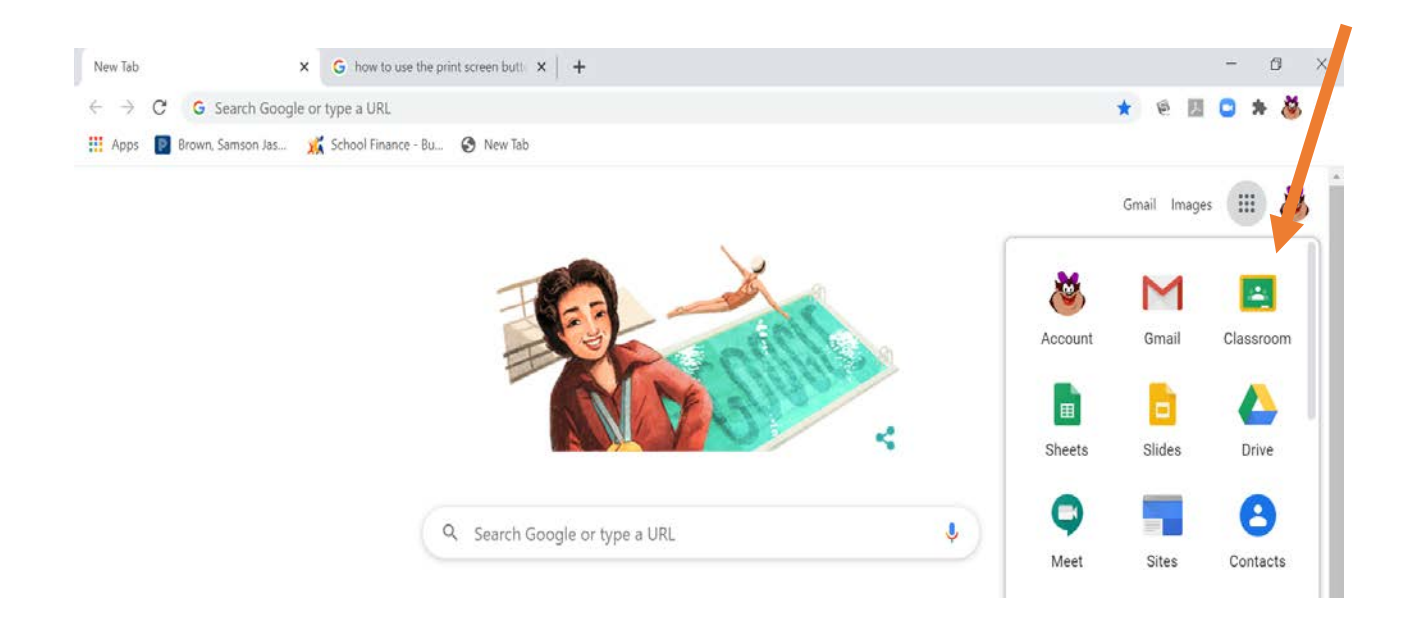

To get to your Google Classroom(s), please select the Classroom icon:

(Para llegar a su (s) aula (s) de Google, seleccione el icono de Aula:)

This will bring you to your Google Classroom where attendance assignments and other information, including a calendar can be found as seen on the next page. Attendance will be recorded each day by the student's response to "assignments" at the beginning of the day for all classes.

圓

(Esto lo llevará a su Aula de Google, donde podrá encontrar las tareas de asistencia y otra información, incluyendo un calendario, como se ve en la página siguiente. La asistencia se registrará cada día por la respuesta del alumno a las "tareas" al comienzo del día para todas las clases.)

To access the calendar, click on the 3 lines at the left by the words "Google Classroom": (Para acceder al calendario, haga clic en las 3 líneas a la izquierda junto a las palabras "Google Classroom":)

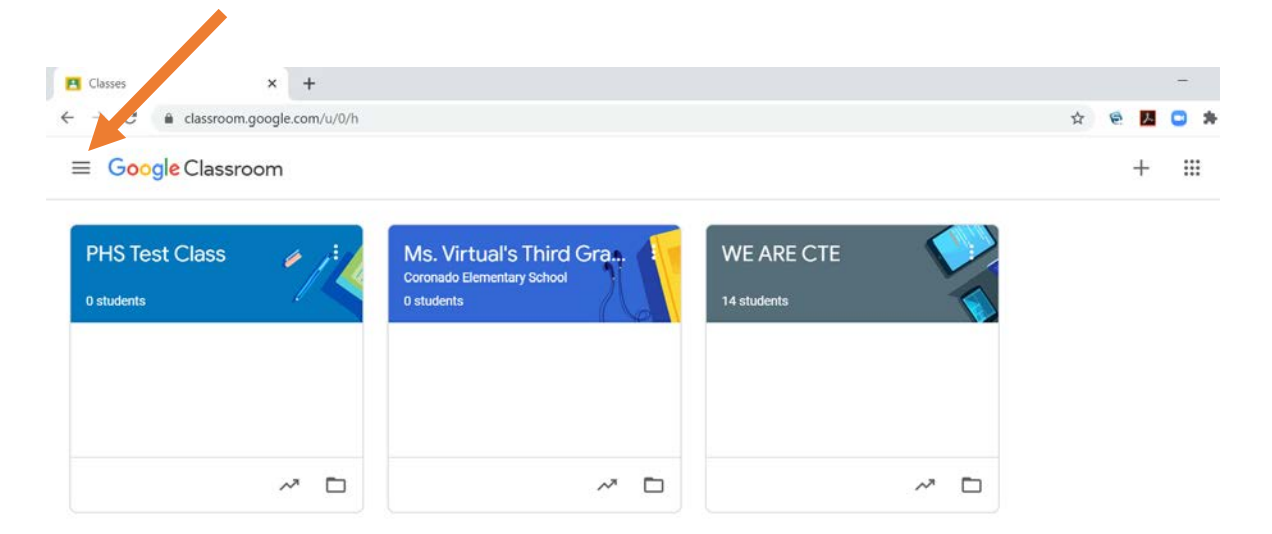

To access the calendar, click on the calendar icon: (Para acceder al calendario, haga clic en el icono del calendario:)

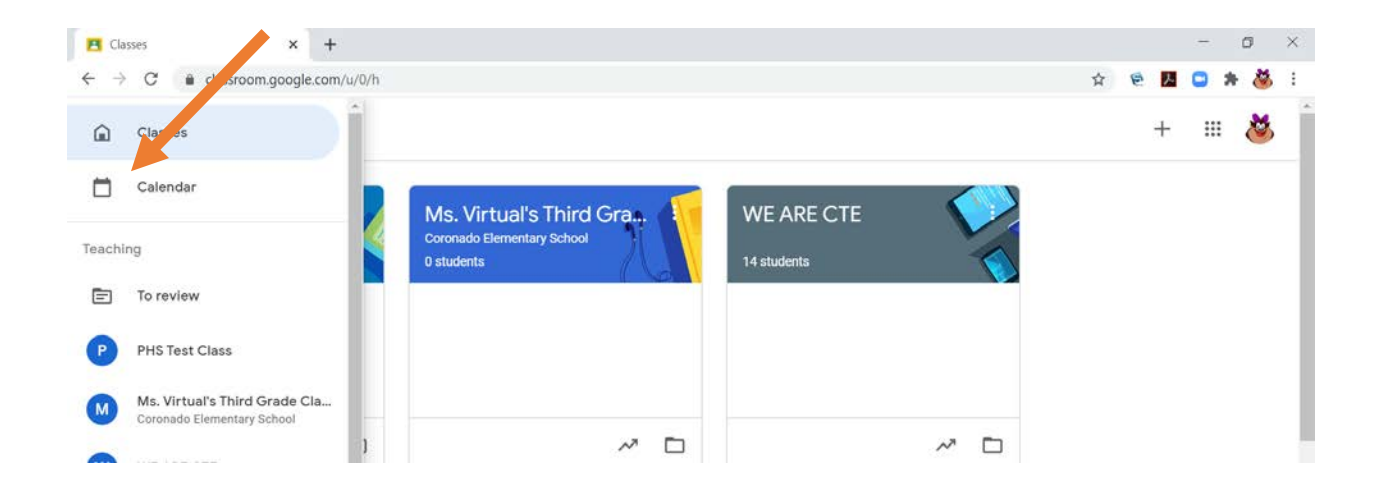

Information regarding assignments, Google Meet meetings, etc. will be located on this calendar. (La información sobre las tareas, las reuniones de Google Meet, etc. Se ubicarán en este calendario.)